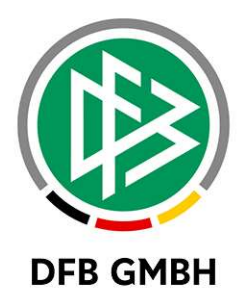

# D I G I T A L E R S R - A U S W E I S

# Benutzerhandbuch zum digitalen SR-Ausweis

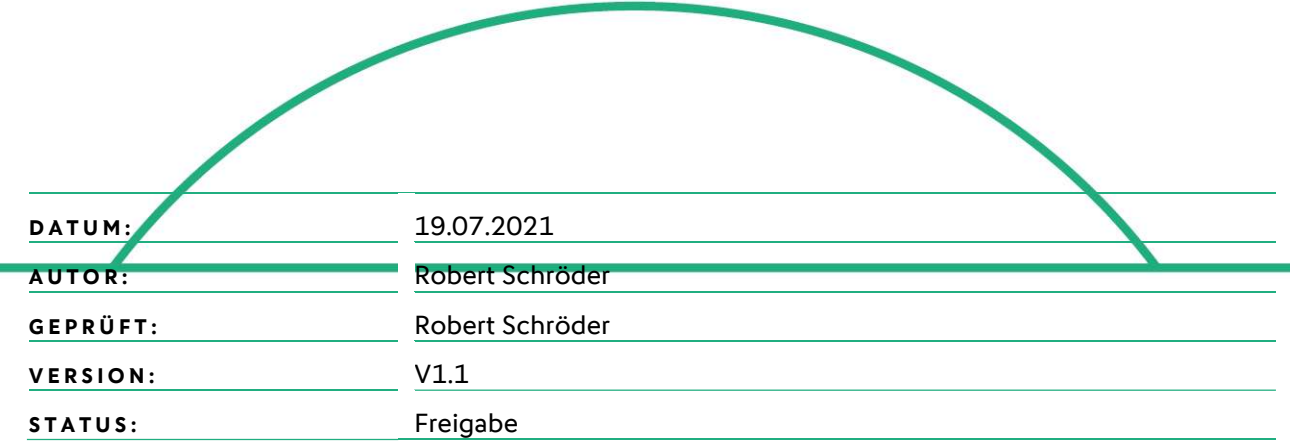

#### © Januar 20 | DFB GmbH

Alle Texte und Abbildungen wurden mit größter Sorgfalt erarbeitet, dennoch können etwaige Fehler nicht ausgeschlossen werden. Eine Haftung der DFB GmbH, gleich aus welchem Rechtsgrund, für Schäden oder Folgeschäden, die aus der An- und Verwendung der in diesem Dokument gegebenen Informationen entstehen können, ist ausgeschlossen.

Das Dokument ist urheberrechtlich geschützt. Die Weitergabe sowie die Veröffentlichung dieser Unterlage, ist ohne die ausdrückliche und schriftliche Genehmigung DFB GmbH nicht gestattet. Zuwiderhandlungen verpflichten zu Schadensersatz. Alle Rechte für den Fall der Patenterteilung oder der GM-Eintragung vorbehalten.

Die in diesem Dokument verwendeten Soft- und Hardwarebezeichnungen sind in den meisten Fällen auch eingetragene Warenzeichen und unterliegen als solche den gesetzlichen Bestimmungen

WWW.DFBNET.DE | WWW.FUSSBALL.DE | WWW.DFB.DE

WELTMEISTER HERREN 1954 « 1974 « 1990 « 2014 « | FRAUEN 2003 « 2007 «

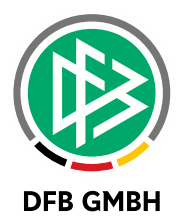

### Inhaltsverzeichnis

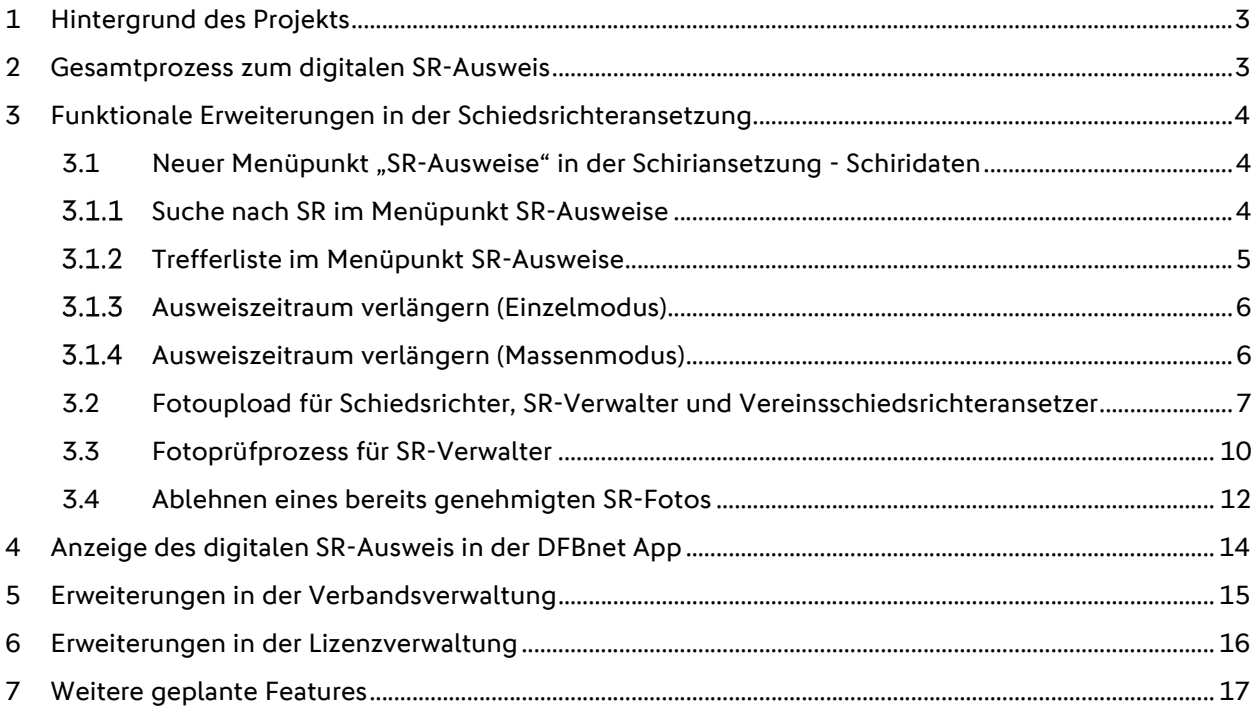

### Allgemeine Verabredung

Ist im folgenden Dokument vom Schiedsrichter oder SR-Verwalter etc. die Rede, so sind immer alle Geschlechter gemeint, es sei denn, es wurde ausdrücklich nur eine bestimmte Person erwähnt.

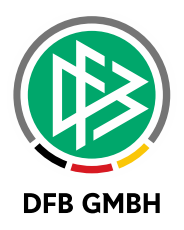

# 1 HINTERGRUND DES PROJEKTS

Mit der neuen Spielzeit 2021/22 endet für die meisten SR-Ausweise ihre "Lebenszeit", aufgrund der auslaufenden Saisonstempelfelder auf der Rückseite des Ausweises.

Die damit verbundene grundsätzliche Anforderung nach neuen SR-Ausweisen wurde als Chance genutzt, eine neue Ära von (digitalen) SR-Ausweisen zu initiieren.

Dazu wurde noch im Jahr 2020 eine Projektgruppe aus Vertretern der Landesverbände, des DFB e.V. sowie aus der DFB GmbH gegründet, um die Anforderungen und Bedürfnisse der Basis zu analysieren und diesen schließlich gerecht zu werden.

Ferner soll auch dem vielfachen Wunsch von Schiedsrichtern nach modernen und IT-gestützten Ausweisen Rechnung getragen werden.

Zur Umsetzung dieses Projektes wurden daher Erweiterungen in den Anwendungen Lizenz- und Verbandsverwaltung, Schiedsrichteransetzung sowie in der DFBnet App vorgenommen. Diese Erweiterungen werden in den nun folgenden Kapiteln anwendungsspezifisch beschrieben.

# 2 GESAMTPROZESS ZUM DIGITALEN SR-A U S W E I S

Um ein besseres Verständnis für die folgenden Kapitel zu erhalten, ist es erforderlich einen kurzen Gesamtüberblick zum Prozess zu erhalten.

Mit der DFBnet Version 8.20 am 27.05.2021 werden die funktionalen Erweiterungen produktiv gesetzt und es kann im DFBnet mit der neuen Ausweisausstellung bzw. Ausweisverlängerung begonnen werden.

Vorweg sei gesagt, dass eine Ausweisausstellung und eine Ausweisverlängerung prozessual dieselben Vorgänge sind.

Um einen digitalen SR-Ausweis zu erhalten ist es notwendig, dass die SR ein digitales SR-Foto im DFBnet (Anwendung Schiriansetzung – Stammdaten) hochladen. Stellvertretend kann dies auch durch den zuständigen SR-Verwalter oder durch den Vereinsschiedsrichteransetzer durchgeführt werden.

Die hochgeladenen SR-Fotos sind dann durch den SR-Verwalter in der Schiriansetzung zu prüfen. Im Rahmen dieser Prüfung können SR-Fotos genehmigt oder abgelehnt werden.

Ein SR hat nur dann die Möglichkeit einen digitalen SR-Ausweis in der DFBnet App aufzurufen, wenn…

1. Ein genehmigtes SR-Foto vorliegt

UND

2. Das zu pflegende "Ausweis gültig bis Datum" in der Zukunft liegt.

Weiterhin gibt es auch die Möglichkeit einen neuen SR-Ausweis zu drucken. Dieses erfolgt aber durch die Verbandsgeschäftsstelle über die Lizenzverwaltung. Die administrativen Abläufe dazu muss der Verband mit seinen SR-Verwaltern abstimmen.

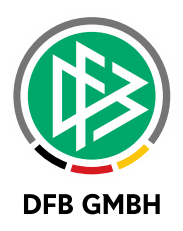

# **3 FUNKTIONALE ERWEITERUNGEN IN DER** SCHIEDSRICHTERANSETZUNG

### 3.1 NEUER MENÜPUNKT "SR-AUSWEISE" IN DER SCHIRIANSETZUNG -SCHIRIDATEN

Für die Rolle SR-Verwalter, mit der expliziten Berechtigung auf ein SR-Stammgebiet (Kreis/Gruppe/Bezirk), wird nun der Menüpunkt "SR-Ausweise" angeboten.

Innerhalb dieses Menüpunktes findet der administrative Prozess zur Ausweiserstellung/-verlängerung statt und wird in den folgenden Kapiteln ausführlich beschrieben.

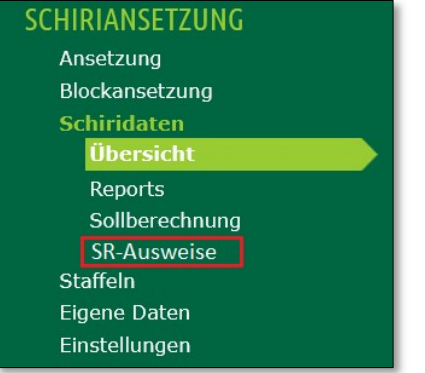

### **311 SUCHE NACH SR IM MENÜPUNKT SR-AUSWEISE**

Ähnlich wie bei der bereits bekannten Suche nach Schiedsrichtern im Menüpunkt Schiridaten – Übersicht ist es auch in diesem Menüpunkt zunächst erforderlich nach Schiedsrichtern zu suchen, für die man einen Ausweis ausstellen bzw. verlängern möchte.

Bei der Suche nach Schiedsrichtern hat man bereits bekannte und selbsterklärende Suchfilter, aber auch neue Filter. Diese sollen dazu dienen die Trefferliste möglichst mit den relevanten Schiedsrichtern zu befüllen und dazu die wesentlichen Informationen anzuzeigen.

Auf die neuen Filter wird nun eingegangen:

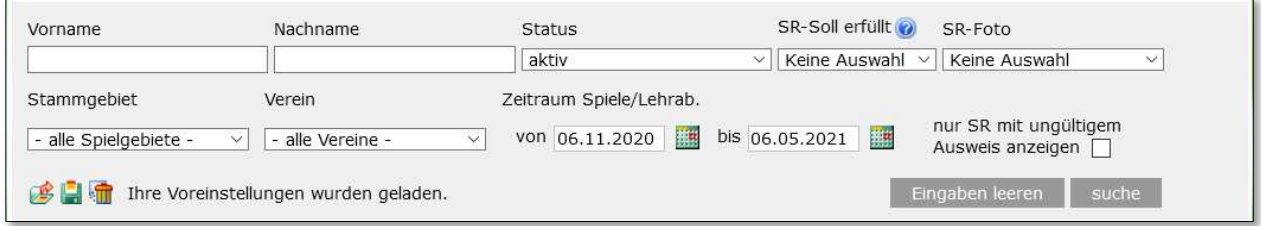

#### Filter SR-Soll erfüllt:

In Landesverbänden, in denen die Sollberechnung im DFBnet durchgeführt wird und ein Kriterium für die Ausweisverlängerung ist, kann dieser Filter eine große Hilfe sein. Über diesen Filter kann man sich entsprechend alle SR herausfiltern, die das Soll erfüllt oder nicht erfüllt haben. Über die Einträge "Ja" bzw. "Nein" lassen sich die SR herausfiltern.

Es ist zu beachten, dass bei der Anzeige, ob ein SR das SR-Soll erfüllt hat der zuletzt freigegebene Zyklus der Sollberechnung ausgewertet wird.

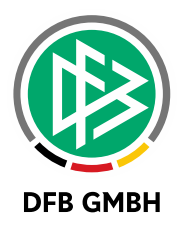

Für die Landesverbände, in denen die Sollberechnung nicht über das DFBnet durchgeführt wird, liefert die Trefferliste den Status "unbekannt" und ist daher nicht aussagekräftig.

#### SR-Foto:

Für einen digitalen SR-Ausweis wird ein digitales SR-Foto benötigt. Dieses kann der SR, der Schiriverwalter oder auch der Vereinsschiedsrichteransetzer hochladen (siehe dazu Kapitel 3.2).

Über diesen Filter ist es möglich gezielt nach SR zu suchen, für die ein spezieller SR-Foto Status vorliegt. Beispielsweise kann ein SR-Verwalter über diesen Filter gezielt nach SR suchen, für die ein ungeprüftes SR-Foto vorliegt.

#### Datumsbereich zur Anzeige der Anzahl von Spielen und besuchten Lehrabenden:

Für viele Kreise, Gruppen bzw. Bezirke ist die Anzahl von anrechenbaren Spielen bzw. besuchten Lehrabenden ein relevanter Faktor für die Ausweisberechtigung. Daher ist es an dieser Stelle möglich einen Zeitraum zu definieren, der in der Trefferliste die Anzahl der Spiele und Lehrabende eines SR anzeigt.

Dieser "Filter" hat keinen Einfluss auf die Trefferliste, sondern lediglich auf die Informationen, die zu den Treffern angezeigt werden.

### 3.1.2 TREFFERLISTE IM MENÜPUNKT SR-AUSWEISE

Nach der ausgeführten Suche erhält man gemäß eingestellten Filterparameter eine Trefferliste.

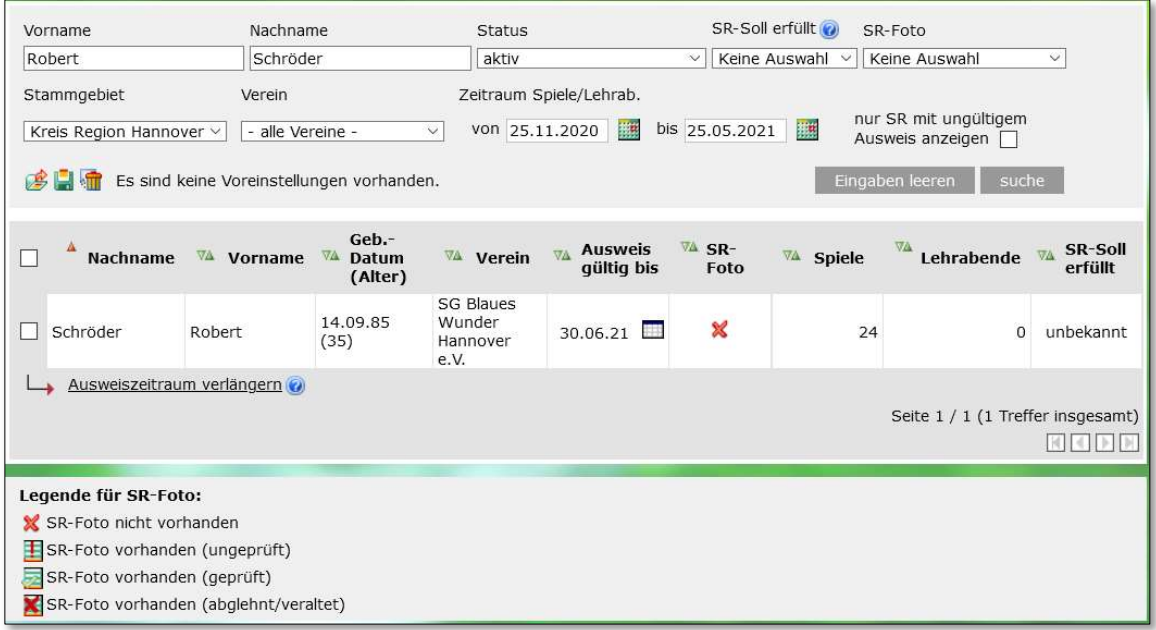

In der Trefferliste werden zu den Schiedsrichtern folgende Informationen angezeigt:

Name, Vorname, Geburtsdatum (Alter), Verein, Datum "Ausweis gültig bis" Status SR-Foto, Spiele/Lehrabende und ob das SR-Soll erfüllt wurde.

Es besteht die Möglichkeit nach jeder Spalte eine Sortierung vorzunehmen, in dem man auf die grünen Pfeilsymbole in der jeweiligen Spalte klickt.

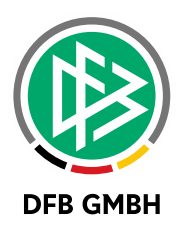

# 3.1.3 AUSWEISZEITRAUM VERLÄNGERN (EINZELMODUS)

In der Trefferliste wird zu jedem Schiedsrichter das Datum der Ausweisgültigkeit angezeigt.

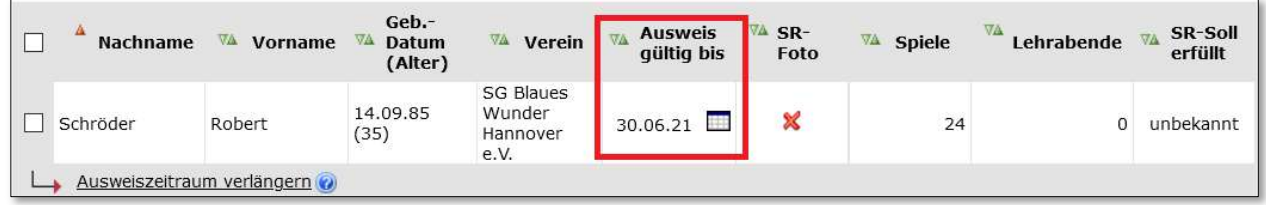

Dieses wird mit der Freischaltung der neuen Funktionalität bei allen Schiedsrichtern auf den 30.06.2021 gesetzt sein.

Mit einem Klick auf das Kalendersymbol kann nun bei der ausgewählten Person ein neues Datum der Ausweisgültigkeit gesetzt werden. Es kann ein beliebiges Datum in der Zukunft gewählt werden.

Falls man einem SR aber die Ausweisgültigkeit entziehen möchte, so muss das Datum auf das Tagesdatum, an dem man sich gerade befindet, gesetzt werden.

### 3.1.4 AUSWEISZEITRAUM VERLÄNGERN (MASSENMODUS)

Neben der Möglichkeit zur Einzelverlängerung von Ausweisgültigkeiten gibt es auch die Möglichkeit das "gültig bis-Datum" von mehreren Schiedsrichtern gleichzeitig zu verlängern.

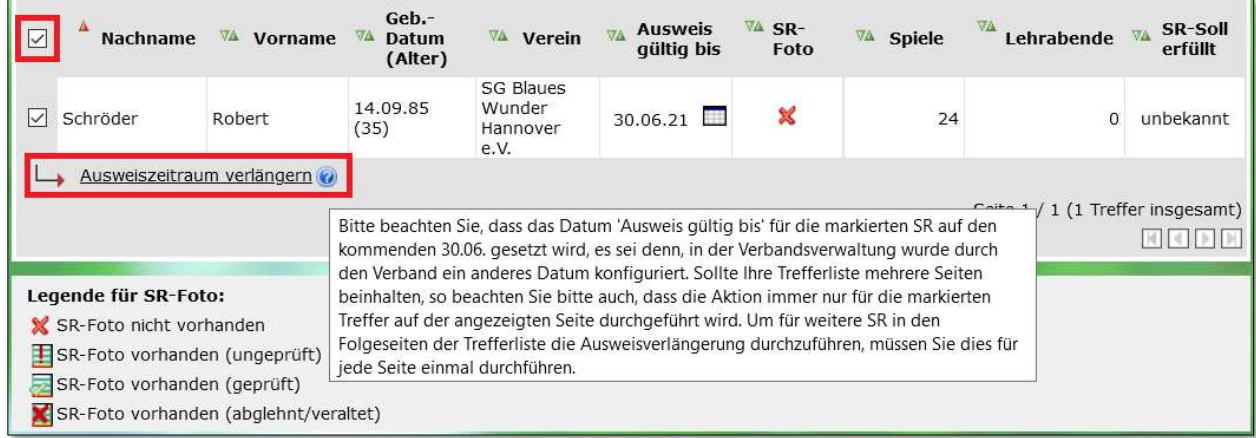

Oberhalb der Trefferliste ganz links neben "Nachname" findet man eine Checkbox. Durch die Betätigung werden alle Treffer auf der angezeigten Liste markiert.

Unterhalb der Trefferliste findet man die Aktion "Ausweiszeitraum verlängern". Durch die Ausführung dieser Aktion wird der Ausweiszeitraum für alle auf der Seite angezeigten Schiedsrichter verlängert.

Zu beachten ist dabei der Hinweistext, welchen man erhält, wenn man auf das W klickt.

#### Kleiner Hinweis:

Wenn man mehr Treffer pro Seite in der Trefferliste angezeigt bekomme möchte, so kann man im Bereich der "Einstellungen" in der Schiriansetzung die Trefferanzahl erhöhen:

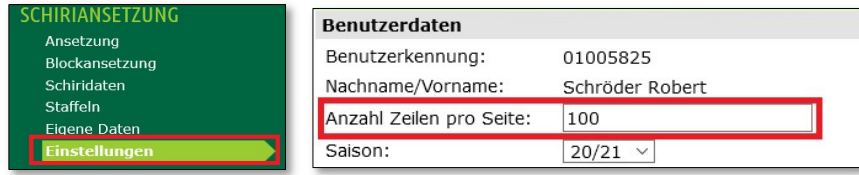

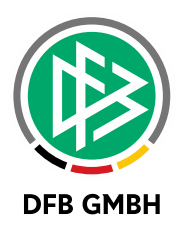

### 3.2 FOTOUPLOAD FÜR SCHIEDSRICHTER, SR-VERWALTER UND VEREINSSCHIEDSRICHTERANSETZER

Wie eingangs erwähnt wird ein digitales SR-Foto benötigt. Dieses SR-Foto kann primär durch den Schiedsrichter selbst oder stellvertretend durch den zuständigen SR-Verwalter oder auch Vereinsschiedsrichteransetzer zur entsprechenden Person hochgeladen werden.

Für den Schiedsrichter selbst ist der Upload im Bereich der Schiriansetzung – Eigene Daten – Tabreiter Stammdaten durchzuführen:

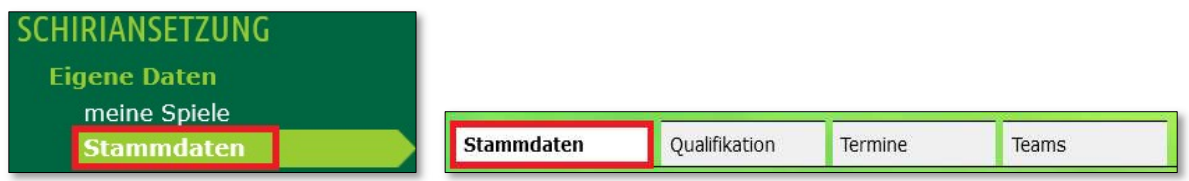

Für den SR-Verwalter bzw. den Vereinsschiedsrichteransetzer ist zunächst nach dem entsprechenden Schiedsrichter im Bereich der Schiriansetzung – Schiridaten – zu suchen. Über den Stammdatendialog gelangt man dann zur Möglichkeit den Fotoupload für den ausgewählten Schiedsrichter durchzuführen.

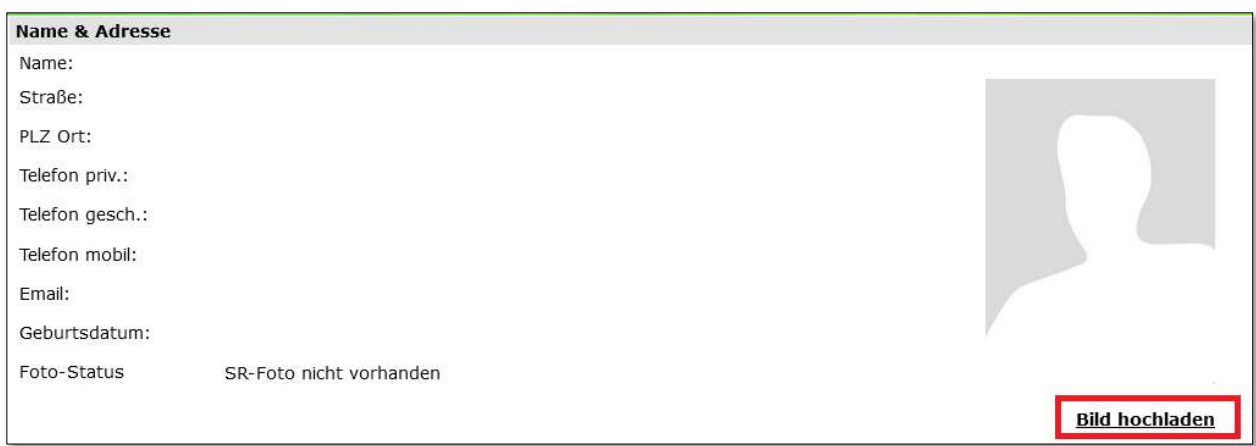

Im Bereich der Namens- und Adressdaten findet man rechts die Möglichkeit ein SR-Foto hochzuladen. Der Uploadprozess beginnt mit dem Klick auf "Bild hochladen". Daraufhin öffnet sich ein weiteres Fenster:

Bei der Auswahl des SR-Fotos sind folgende Hinweise zu beachten:

- Es sind nur Bilder vom Dateitup JPEG, PNG, GIF, BMB erlaubt.
- Das Foto muss im Hochformat aufgenommen sein.
- Das Foto muss eine Mindestgröße von 375px Breite und 500px Höhe haben.
- Da es sich um ein Ausweisfoto handelt muss das Foto hauptsächlich das Gesichtsfeld zeigen.

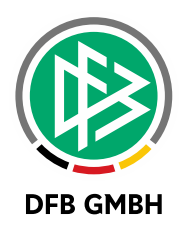

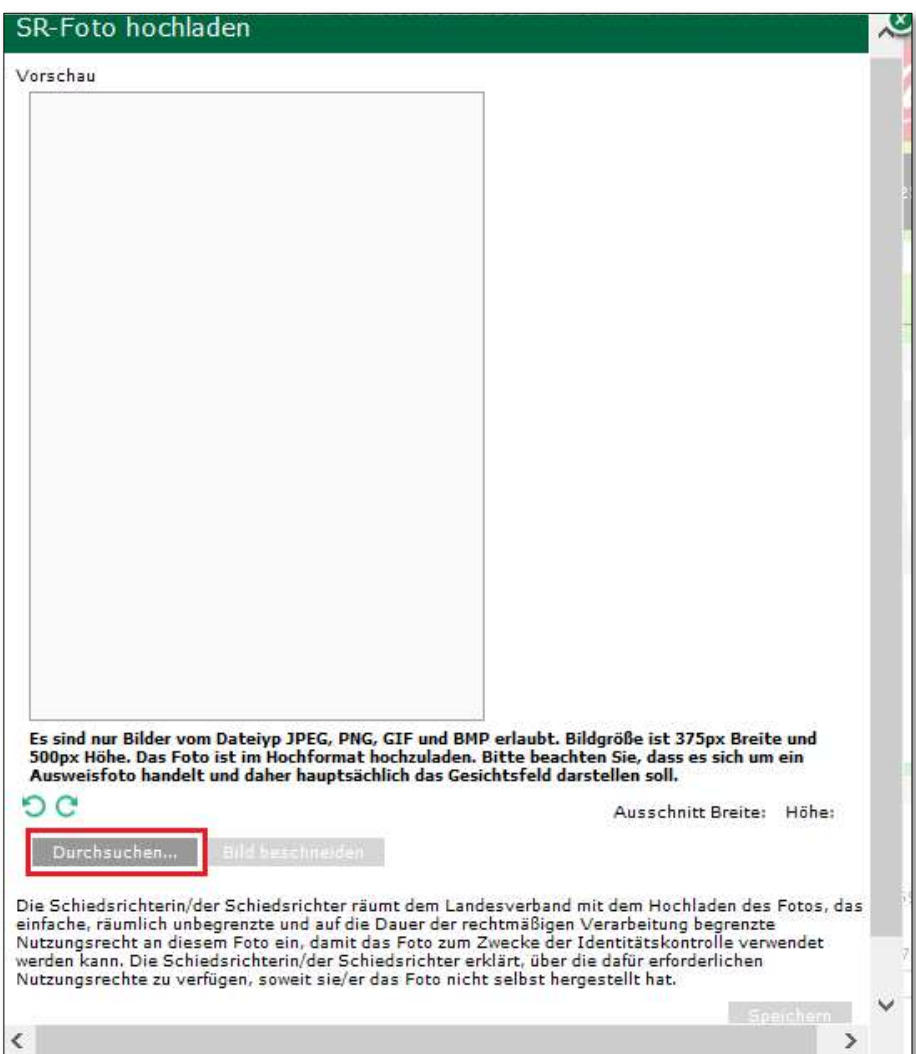

Mit dem Klick auf den Button "Durchsuchen" kann ein geeignetes Foto von der Festplatte ausgewählt werden. Bitte unbedingt die Hinweise auf der vorherigen Seite beachten!

Wurde ein SR-Foto ausgewählt und…

… das Foto erfüllt direkt die technischen Bedingungen, so kann das Foto direkt mit dem grün

aufleuchtenden Button Speichern gespeichert werden.

 … das Foto ist zu klein, so erhält man eine Fehlermeldung und muss ein neues Foto auswählen, welches die Mindestgröße erfüllt.

Bild muss im Hochformat und sollte 375px breit und 500px hoch sein

…und das Foto ist zu groß, so muss das Foto zugeschnitten werden:

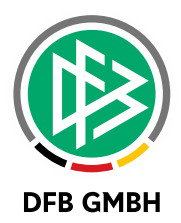

#### Zuschneiden eines Fotos:

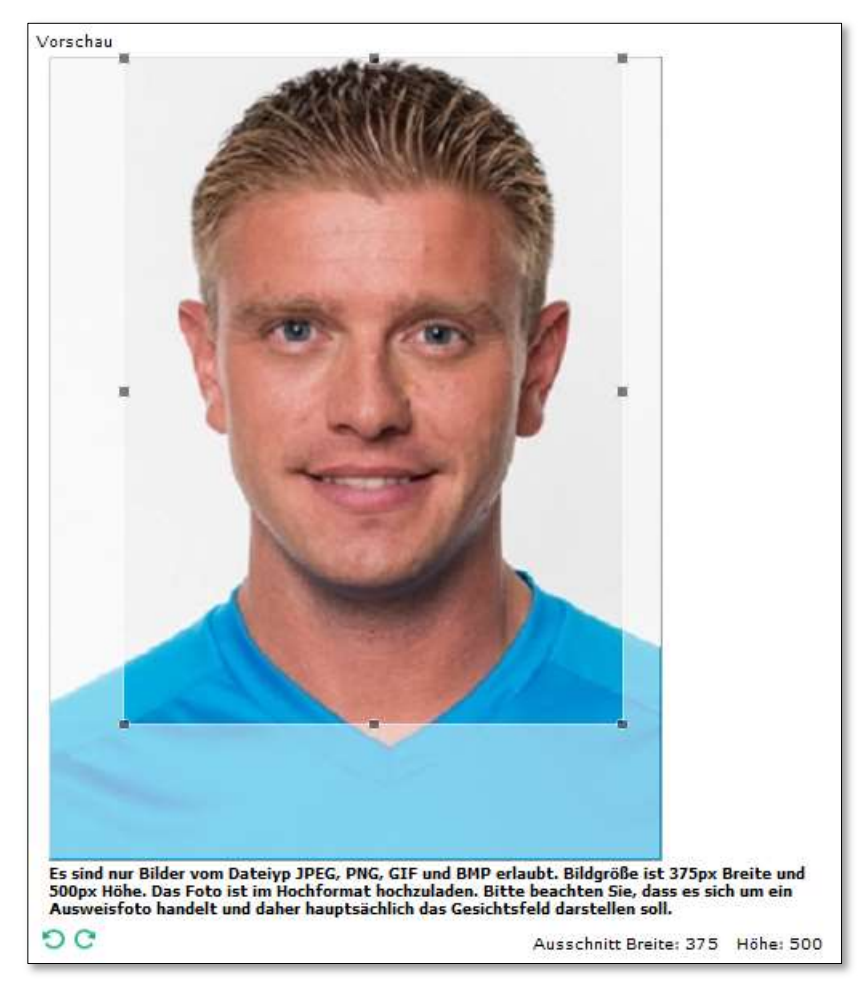

Dazu kann der vorgegebene Rahmen im Bild bewegt und auf den relevanten Teil des Bildes gesetzt werden. Dazu klickt man in den Rahmen und hält die linke Maustaste gedrückt. Mit der Maus lässt sich dann der Rahmen im Bild justieren.

Hat man das Bild korrekt justiert ist es notwendig den gesetzten Rahmen auszuschneiden, bevor man

Bild beschneiden das Bild speichern kann. Dieses Ausschneiden erfolgt über den Button:

Danach kann das Bild gespeichert werden.

Neben dem Justieren des Rahmens hat man zusätzlich die Möglichkeit das hochgeladene Bild mit den

Pfeilsymbolen **DC** zu drehen.

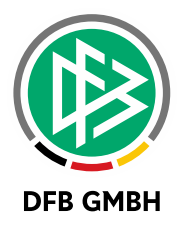

War das Hochladen des SR-Foto erfolgreich, so wird das Foto in den Stammdaten angezeigt. Zudem wird der aktuelle Status des SR-Foto angezeigt:

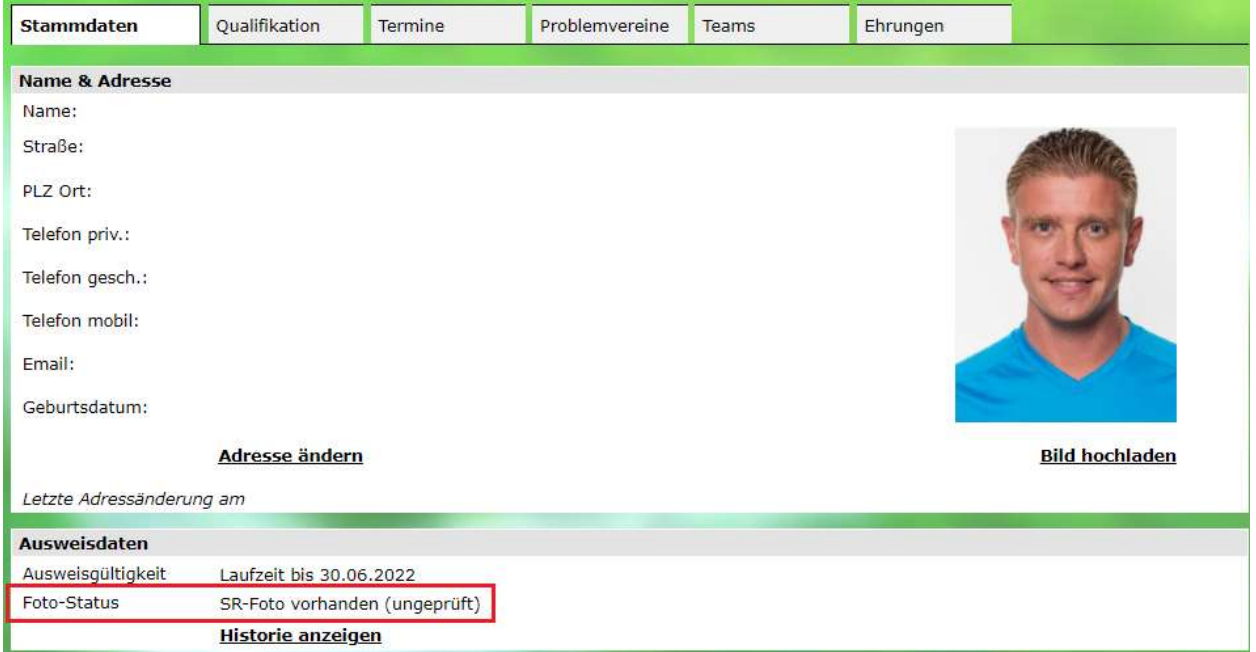

#### Weiterer Hinweis:

Der zuständige SR-Verwalter wird das hochgeladene SR-Foto überprüfen. Falls es nicht in der gewünschten Qualität hochgeladen wurde, kann dieses abgelehnt werden. In einem solchen Fall erhält der Schiedsrichter eine Mail mit dem Ablehnungsgrund und kann ein neues SR-Foto hochladen.

Hat der SR-Verwalter das Foto genehmigt, so wird dies im Foto-Status als "geprüft" angegeben.

### 3.3 FOTOPRÜFPROZESS FÜR SR-VERWALTER

Nachdem ein SR-Foto für einen Schiedsrichter hochgeladen wurde, muss dieses Foto durch den SR-Verwalter geprüft werden.

Der SR-Verwalter erhält einmal pro Woche (Sonntags) eine Informationsmail, sofern zu prüfende SR-Fotos vorliegen.

Die Prüfung von SR-Fotos erfolgt im Menüpunkt Schiridaten – SR-Ausweise.

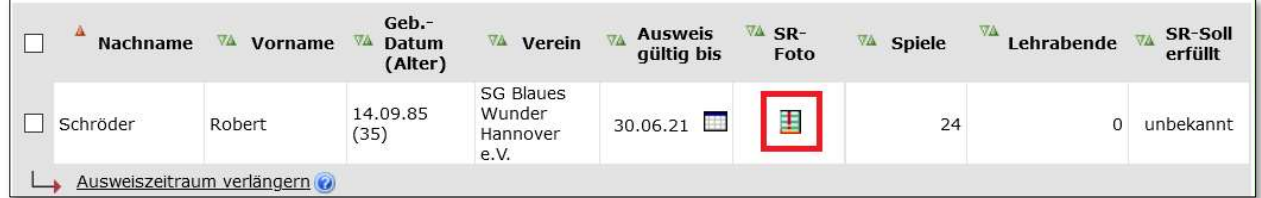

Durch das Icon in der Spalte SR-Foto wird ersichtlich, welchen Status ein SR-Foto innehat. Durch einen Klick auf das Icon gelangt man zum "Foto prüfen Dialog".

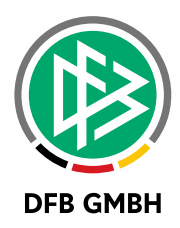

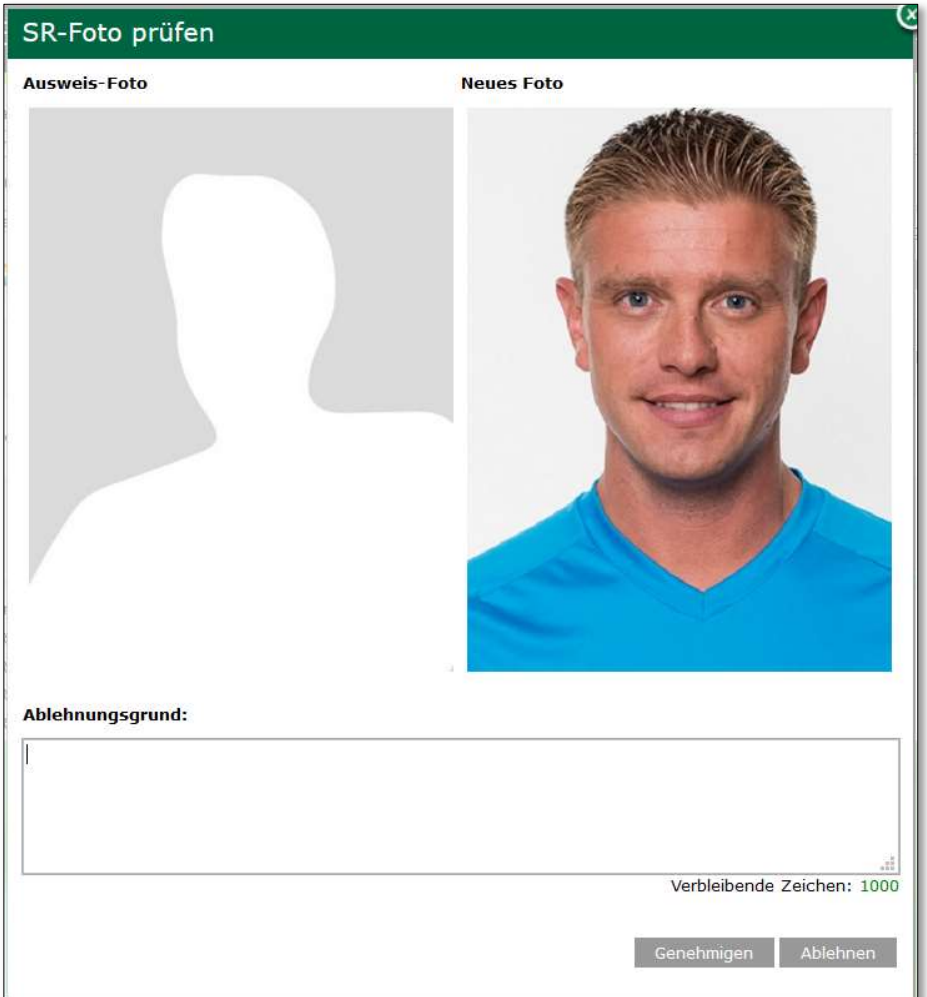

In diesem Prüfprozess wird dem SR-Verwalter zunächst das neu hochgeladene Foto (rechts) angezeigt. Sofern ein Schiedsrichter bereits ein genehmigtes SR-Foto (Ausweisfoto) hat, so wird dies als Ausweisfoto (links) angezeigt.

Der SR-Verwalter hat nun zwei Optionen:

#### Option 1 "Genehmigen":

Entspricht das SR-Foto den Vorgaben in Qualität und Inhalt, so kann der SR-Verwalter durch das Betätigen des Buttons "Genehmigen" das SR-Foto genehmigen. Damit wird das SR-Foto zum Ausweisfoto.

#### Option 2 "Ablehnen":

Entspricht das hochgeladene SR-Foto nicht den Vorgaben in Qualität oder Inhalt, so kann der SR-Verwalter durch den Button "Ablehnen" das Foto ablehnen. Zuvor ist allerdings noch ein Ablehnungsgrund in das dafür vorgesehene Textfeld einzutragen.

Nach der Ablehnung erhält der SR automatisch eine "Ablehnungs-E-Mail" wo der vom SR-Verwalter eingegebene Ablehnungsgrund mit angegeben wird.

Der SR hat dann die Möglichkeit ein neues SR-Foto hochzuladen.

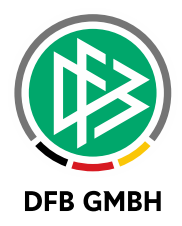

# **3.4 ABLEHNEN EINES BEREITS GENEHMIGTEN SR-FOTOS**

Mit der DFBnet Version 8.30 (22.07.2021) wird das Ablehnen eines bereits genehmigten SR-Fotos ermöglicht.

Dazu kann der SR-Verwalter im Menüpunkt SR-Ausweise nach Aufruf des entsprechenden SR einfach

auf das "Geprüft-Icon" klicken. Es öffnet sich ein Popup-Fenster, indem die Ablehnung erfolgen kann:

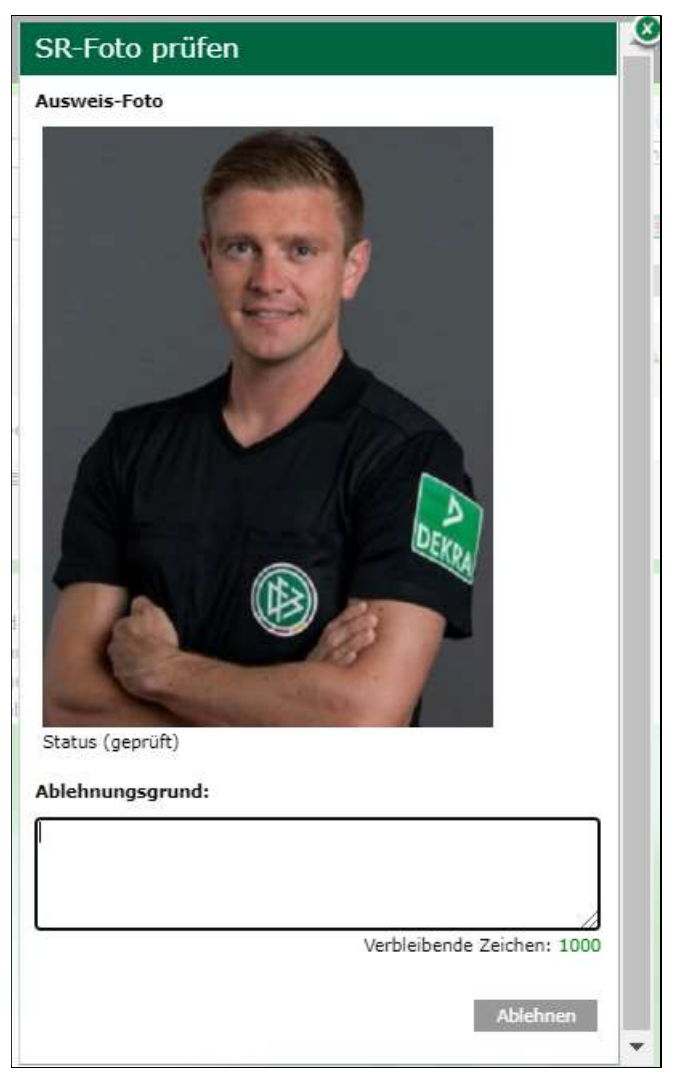

Der prozessuale Ablauf ist dann wie beim Ablehnen eines ungeprüften Fotos (siehe vorheriges Kapitel).

Des Weiteren kann man nun auch auf abgelehnte SR-Fotos zur Ansicht aufrufen. Dazu klickt man

einfach auf das entsprechende "Abgelehnt-Icon" **Nach auf das abgelehnte Foto wird in einem Popup-**Fenster erneut visualisiert.

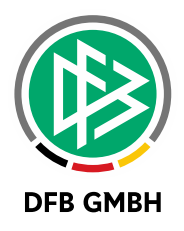

# 3.5 ÄNDERUNGSHISTORIE VON AUSWEISDATEN

Mit der DFBnet Version 8.20 SR 2 (01.07.2021) wird die Anzeige einer Änderungshistorie relevanter SR-Ausweisdaten ermöglicht.

Im Bereich der SR-Stammdaten gibt es eine neue Rubrik "Ausweisdaten".

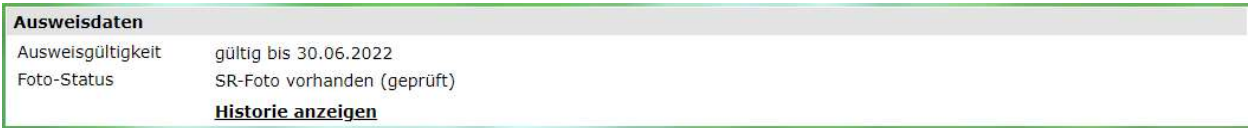

Klickt man auf den Schriftzug "Historie anzeigen", so öffnet sich eine neue Seite, in der eine Änderungshistorie aller relevanten Ausweisdaten zu finden ist:

Gespeichert und angezeigt werden dabei folgenden Werte:

- Datum der Änderung
- Name, Vorname des Benutzers der Änderung
- Benutzerkennung des Änderers
- Welche Änderung vorgenommen wurde (Veränderung am Gültig bis Datum / Statusänderungen am SR-Foto)

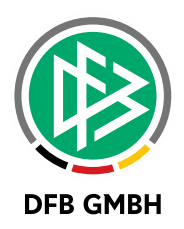

# 4 ANZEIGE DES DIGITALEN SR-AUSWEIS IN DER DFBNET APP

In der DFBnet App wird der digitale SR-Ausweis für die Rolle Schiedsrichter bereitgestellt.

Ab dem 01.06.2021 wird das Update für die DFBnet App mit der Version 2.12.0 wie gewohnt kostenlos im Apple App Store oder für Android im Google Play Store bereitgestellt. Das Update beinhaltet die Möglichkeit den digitalen SR-Ausweis anzuzeigen.

Für die Nutzung der DFBnet App benötigt man eine DFBnet Benutzerkennung mit der Rolle Schiedsrichter in der Anwendung Schiriansetzung.

Nach dem erfolgreichen Login findet man den Menüeintrag unter der Anwendung Schiri-Ansetzung den Untermenüpunkt "SR-Ausweis anzeigen" (Bild 1).

Sofern ein geprüftes SR-Foto vorhanden ist und das Datum der Ausweisgültigkeit in der Zukunft liegt, kann sich der SR über den Menüpunkt seinen digitalen SR-Ausweis anzeigen lassen (Bild 2).

Liegt kein geprüftes SR-Foto vor und/oder das "gültig bis Datum" liegt in der Vergangenheit, so kann der SR-Ausweis nicht angezeigt werden (Bild 3/4).

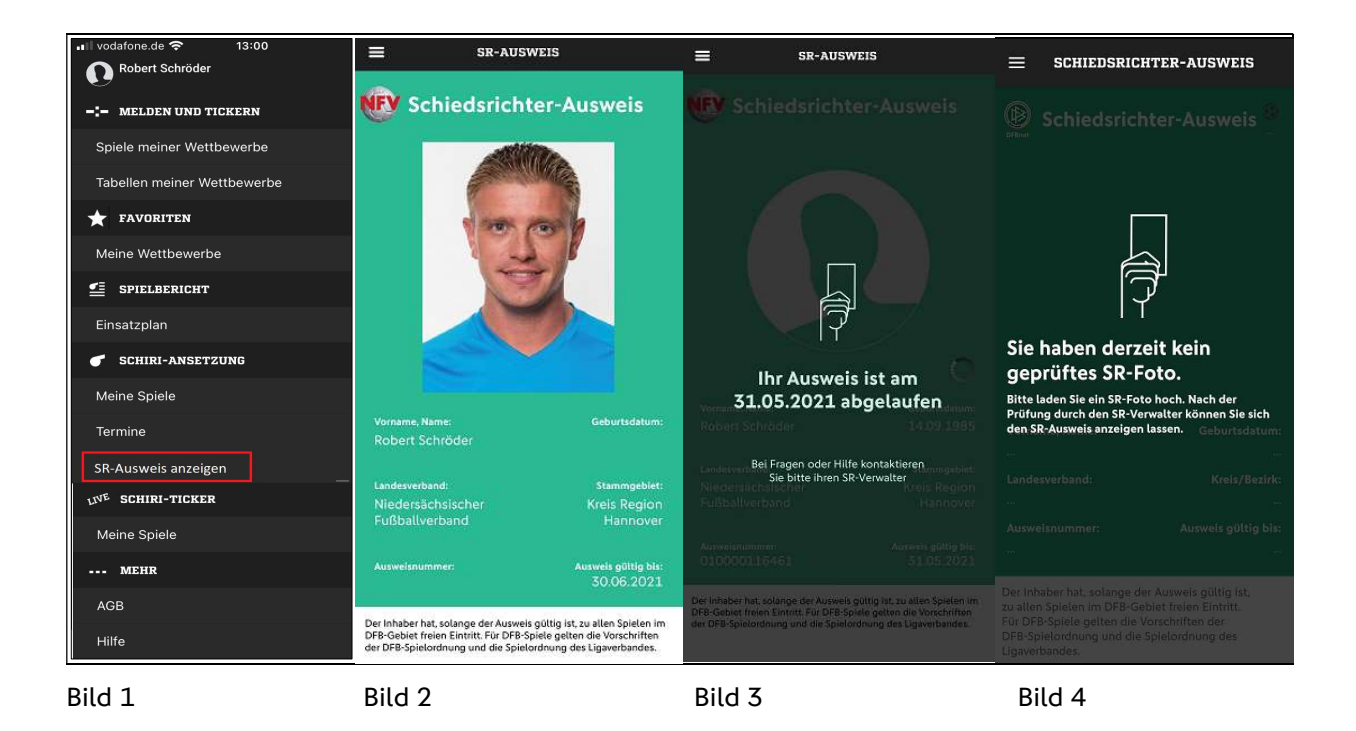

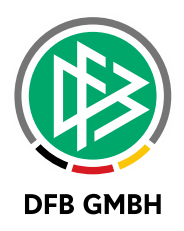

# 5 ERWEITERUNGEN IN DER **VERBANDSVERWALTUNG**

Wie im Kapitel 3.1.4 beschrieben, bietet die Schiedsrichteransetzung die Möglichkeit der Massenausweisverlängerung.

Das Standarddatum zur Verlängerung ist immer der nächste 30.06., da dieses Datum die Saisongrenze darstellt und die meisten Ausweise saisonale Gültigkeit haben.

Sollte es dazu Abweichungen geben, so kann der Landesverband für die Aktion "Ausweiszeitraum verlängern" ein anderes Datum konfigurieren.

Dazu ist im Bereich der Verbandsverwaltung – Mandantenspezifische Stammdaten – SR-Sollberechnung ein weiteres Feld "SR-Ausweisverlängerung bis" hinzugekommen. In diesem Feld kann dann ein abweichendes Datum gesetzt werden, welches dann bei der Massenverlängerung gesetzt wird.

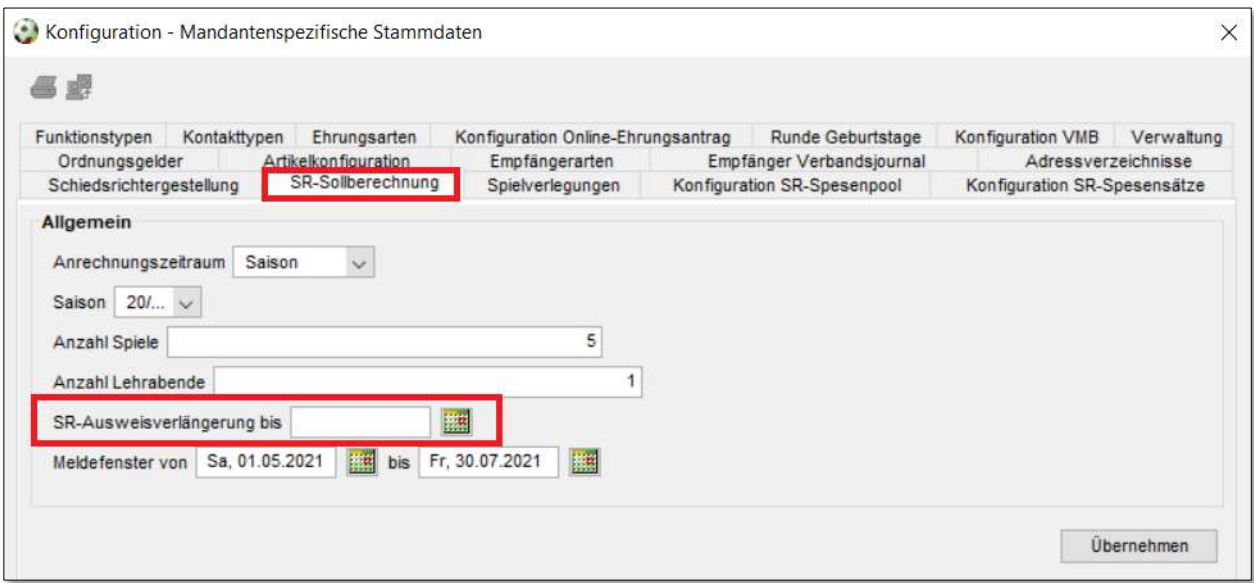

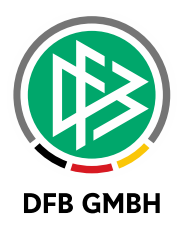

# 6 ERWEITERUNGEN IN DER **LIZENZVERWALTUNG**

Da auch weiterhin die Anforderung besteht SR-Ausweise drucken zu können, wurde in der Lizenzverwaltung ein neues Drucktemplate integriert, welches sich im Layout an dem digitalen SR-Ausweis orientiert. Dieses ist im Kontext des Druckens eines SR-Ausweises unter der Bezeichnung "neuen SR-Ausweis drucken" abzurufen.

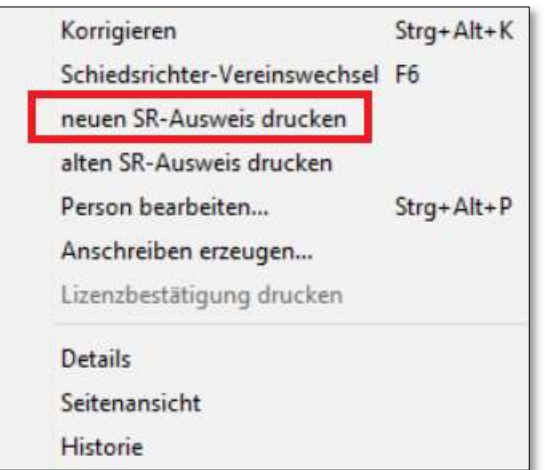

Beim Drucken des neuen SR-Ausweis wird ein PDF-Druckdokument im Scheckkartenformat erzeugt. Dieses Format ist nach ISO/IEC 7810 als ID-1 definiert. Der vom System generierte Ausweis hat folgende Abmaße:

Höhe: 53,98 mm Breite: 85,60 mm

Der Druckertreiber des verwendeten Ausgabegerätes muss dieses Format natürlich unterstützen beziehungsweise eine benutzerdefinierte Eingabe zulassen. Sollte der Drucker nicht auf Scheckkarten drucken können, so kann auch wahlweise auf Papier gedruckt werden.

Das im DFBnet hinterlegte Template liefert sowohl das Layout des Ausweises als auch die Daten an.

Der Sammeldruck bleibt auch weiterhin mit dem neuen Drucktemplate verfügbar.

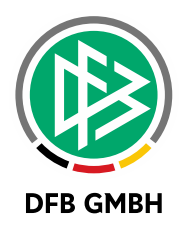

# 7 WEITERE GEPLANTE FEATURES

In den kommenden Wochen und Monaten sind noch einige weitere Erweiterungen geplant.

Hier ein Überblick der geplanten Erweiterungen, über die dann erneut in Form von Freigabemitteilungen informiert wird:

- Fotoupload für den digitalen SR-Ausweis in der DFBnet App
- Anzeige des digitalen SR-Ausweis im Querformat in der DFBnet App
- Generierung eines QR-Codes auf dem SR-Ausweis zur Erfassung von Lehrgangsanwesenheiten (Zeitpunkt noch offen).
- Möglichkeit zur Übermittlung von zu druckenden SR-Ausweisen in die Lizenzverwaltung (Zeitpunkt noch offen).